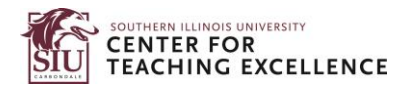

## How to Purchase a Textbook through SIU Bookstore

This document is for SIUC students who are taking courses from SIUE. This explains how to get your textbooks from the SIUC Bookstore for use in SIUE online courses.

Step 1: Click on the [SIUC Bookstore](https://www.bkstr.com/southernillinoisstore/shop/textbooks-and-course-materials) website.

Step 2: Under **Shop by Courses,** click on **Enter Courses**.

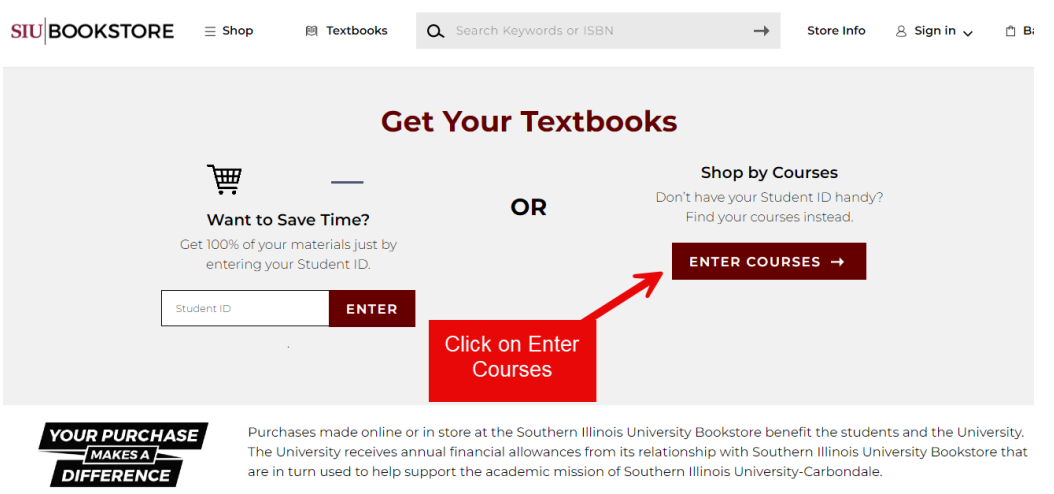

Step 3: Select **SIUE** Department first. Then click on **Select Course** from the drop-down menu. Do the same for the remaining courses.

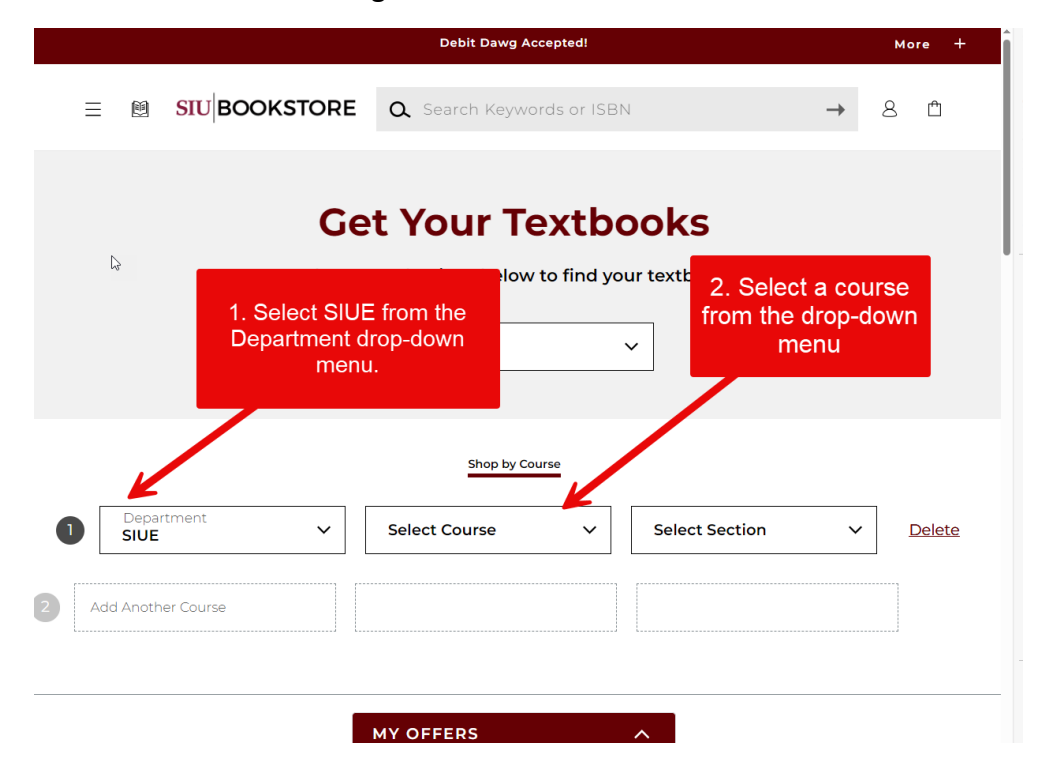

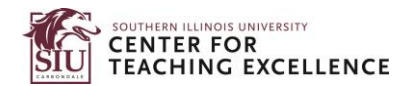

Step 4: Click on **Find Material for # Course(s)**.

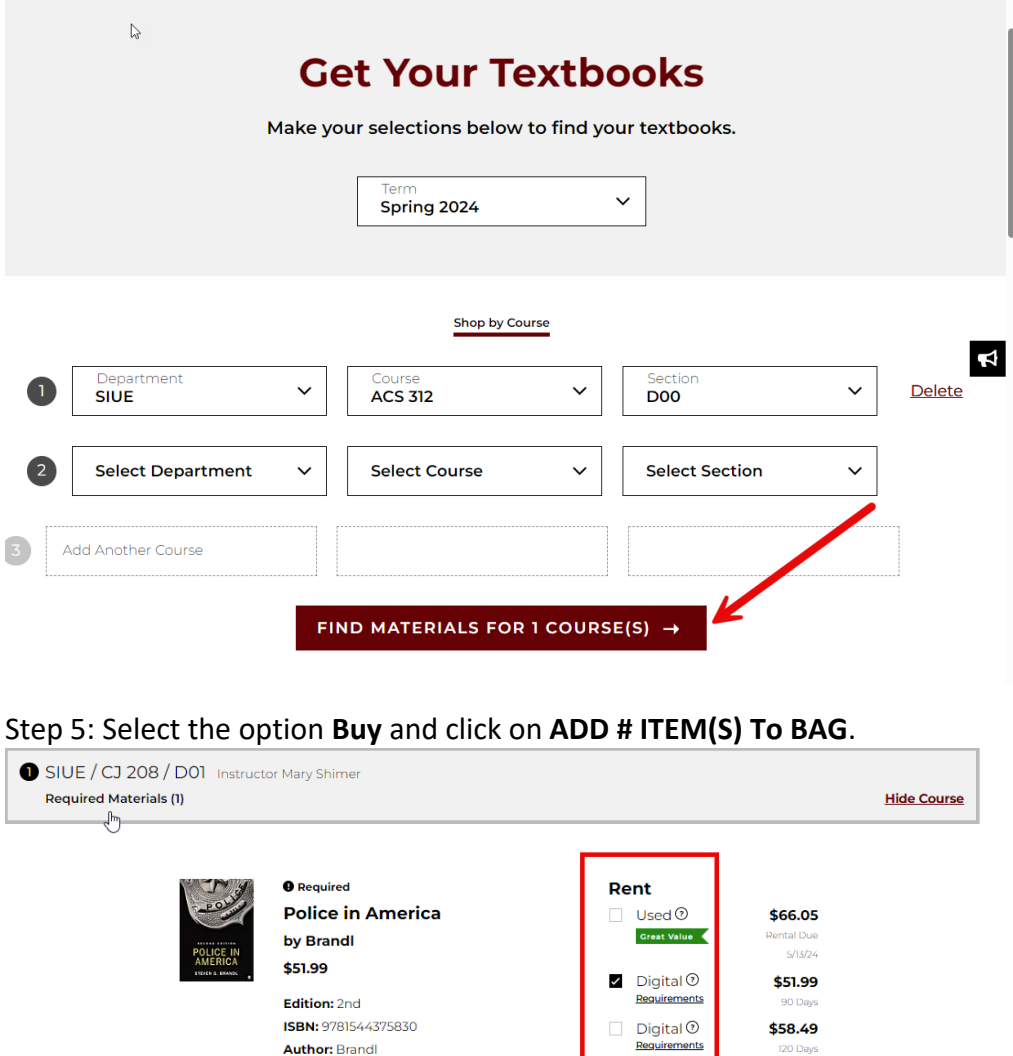

Publisher: Sage Publications, Incorporated  $\Box$  Digital  $\odot$ \$65.00 Formats: PAPERBACK, BryteWave Format Requirements Copyright Year: 2020 Digital <sup>®</sup> \$66.20 Digital<sup>2</sup><br>Requirements \$74.48 O Add to Wishlist \$82.76 **Buy**  $\Box \quad \text{Used}\,\textcircled{\tiny 9}$ \$118.00  $\Box$  New \$157.25 \$94.24 \$120.00 1 of 1 Required Items Selected Add Another Course ADD 1 ITEM TO BAG + Start Over 9 P PayPal Buy now, pay later. Learn more

120 Days

**Author: Brandl** 

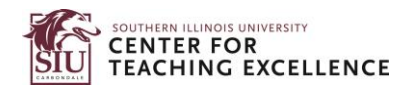

## Step 6: Click on **View Bag & Checkout**.

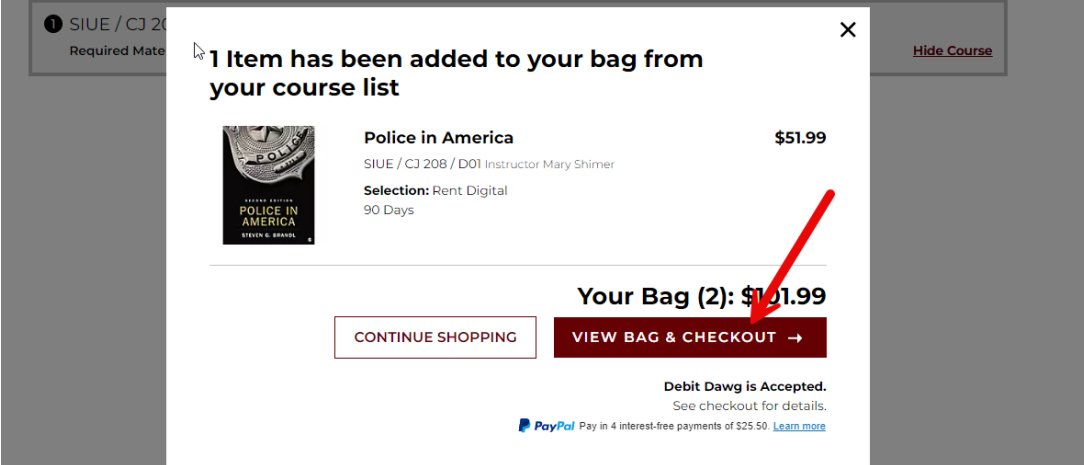

## Step 7: Click on **Checkout** to proceed.

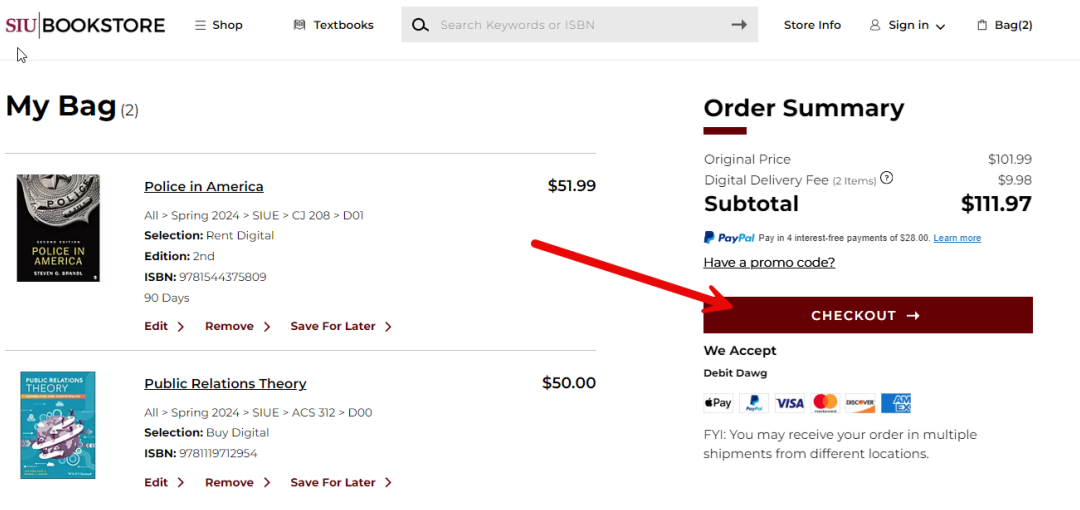